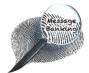

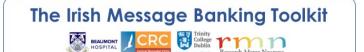

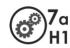

|                                                                                                    | Contents                                           | Page |
|----------------------------------------------------------------------------------------------------|----------------------------------------------------|------|
|                                                                                                    | 1. Connecting options                              | 1    |
|                                                                                                    | Option 1: Using a Mini USB to USB Cable            | 2    |
|                                                                                                    | Option 2: Using a MicroSD Memory Card Adapter      | 3    |
|                                                                                                    | 2. Opening Recordings in the Computer H1_SD Window | 4    |
| The state of the state of the s | 3. Selecting Message Bank Recordings to Transfer   | 5    |
| MES.                                                                                                    | 4. Cutting/Copying Selected Messages               | 6    |
| The state of the state of the s | 5. Creating a Message Bank Folder on the Computer  | 6-7  |
| <b>\</b>                                                                                                    | 6. Pasting the Recordings into the Computer Folder | 8    |
|                                                                                                    |                                                    | /    |

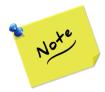

Your **screen layout and wording may vary** depending on the make and model of your computer so what you see on your screen may not match exactly the images used here.

#### 1. Connecting Options

When you have finished recording your messages using a Zoom H1, you should transfer them to a computer for sorting and storage.

You can connect your files to a computer using one of the following methods:

#### **OPTION 1**

**Using a Mini USB to USB Cable** (comes with the Zoom H1 accessory pack or can source separately.)

Most computers have a USB connection point.

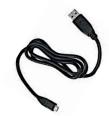

#### **OPTION 2**

**Using a MicroSD Memory Card Adapter** (comes with the Zoom H1 recorder)

Look on the front of your computer (or at the side if it is a laptop) to see if it has a slot for a memory card – not every computer has one.

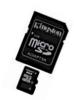

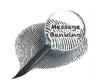

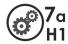

#### **OPTION 1**

### Using a Mini USB to USB Cable

The Zoom H1 must be **powered OFF** and your computer must be powered ON to transfer files using a USB cable.

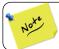

The connectors at each end of the cable are different sizes.

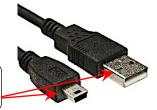

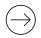

Attach the **smaller end** of the cable to the recorder.

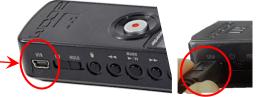

A USB connection point on your computer will usually be marked with a symbol like this

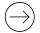

Attach the **larger end** of the cable to a USB \_ connection point on your computer.

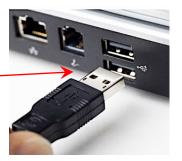

It takes approximately 15 seconds for the recorder to connect with the computer.

The Zoom H1 **screen will alternate** between the words *USb* AUd Io and *USb* CArd as it establishes the connection.

When it has **fully connected**, the Zoom H1 screen will become static and say *USb*.

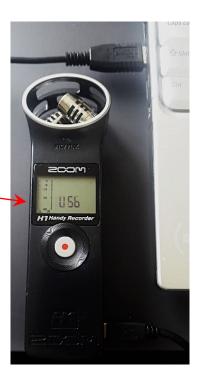

Proceed to page 4/...

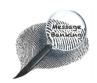

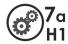

# **OPTION 2**

# Using a MicroSD Memory Card Adapter

Open the hinged door of the memory card compartment.

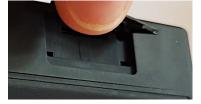

 $\bigcirc$  Press on the visible end of the microSD.

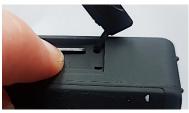

 $\bigcirc$  Slide the card out of the slot.

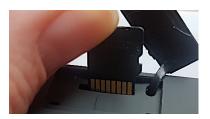

Slide the microSD memory card into the slot at the bottom of the microSD adapter.

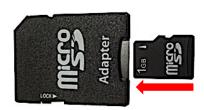

Slide the microSD adapter into the slot on the side or front of your computer and press it into position.

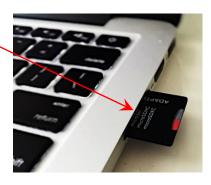

Proceed to page 4/...

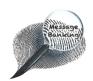

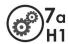

### Opening Recordings in the Computer H1\_SD Window

When you have successfully connected your *message bank* recordings to the computer using either a USB cable <u>or</u> a microSD card adaptor, focus on your computer screen. One of the following will occur:

- An AutoPlay window with a H1\_SD menu will open or
- o Your computer might skip this step and open the H1\_SD window directly.

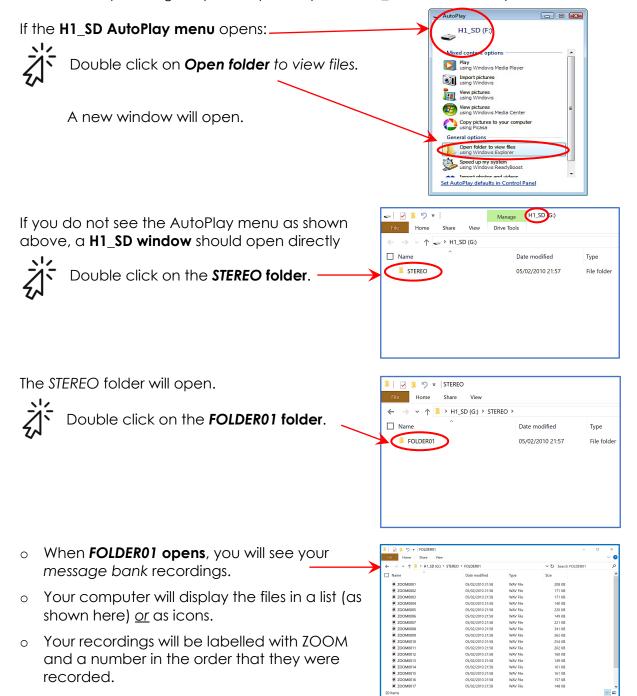

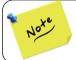

If the H1\_SD window **does not open automatically** when you insert the USB cable or adapter, open your *Computer* folder and double click on *H1\_SD* (*Removable Disk*) and follow the above instructions.

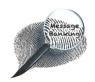

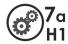

# 3. Selecting Message Bank Recordings to Transfer

There are several ways to select your message bank recordings in order to copy them to your computer. Use whatever way you are familiar with.

It is usually easiest to copy all of the recordings to your computer and then sort through them later. A handy tip for selecting all of your recordings is to use a keyboard shortcut.

To **select all of your message bank recordings** using your computer keyboard:

#### On a Windows PC

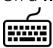

Press the Control (Ctrl) button and the A button at the same time.

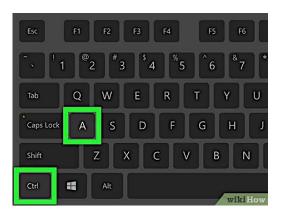

### On a **Mac computer**

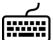

Press the Command (cmd $\Re$ ) button and the A button at the same time.

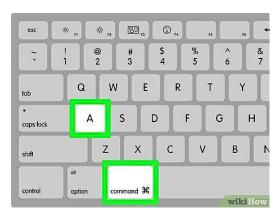

Your message bank recordings will all become **highlighted** indicating they have all been selected.

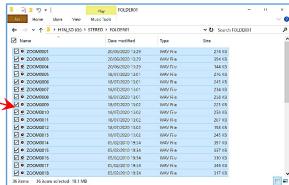

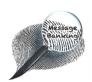

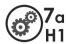

### 4. Cutting/Copying Selected Messages

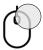

Right click somewhere over your selected recording.

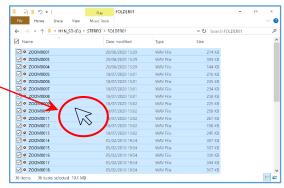

### A menu will appear.

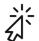

Click **Cut** (to remove your message bank recordings from the Zoom H1).

or

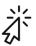

Click **Copy** (to leave a copy of your message bank recordings on the Zoom H1).

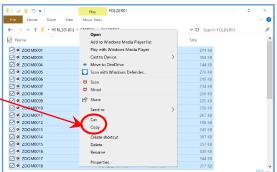

### 5. Creating a Message Bank Folder on the Computer

You need to create a new message bank folder on your computer where you can transfer your recordings to.

- o Create this folder somewhere that is easy for you to find (e.g. on the desktop or in *Documents*) but **not** where it will get accidentally deleted.
- o For future use, it would be helpful to label the folder to indicate the content (e.g. Firstname Surname Message Bank).

There are several ways to create a folder. Use whatever method you are familiar with. If you need help to create a computer desktop folder, follow these steps:

To **create a new folder** on your desktop:

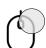

Right click on a blank space anywhere on the main desktop screen of your computer.

A menu will appear on the screen.

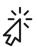

On this menu, click New.

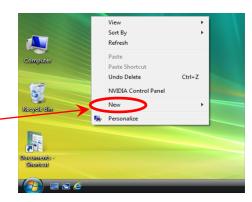

Continued on next page/...

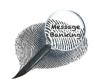

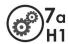

A second menu will appear.

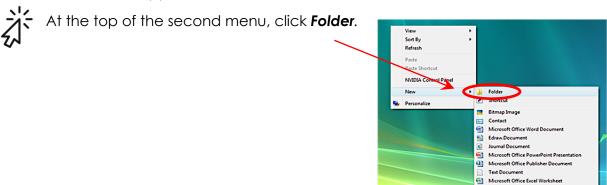

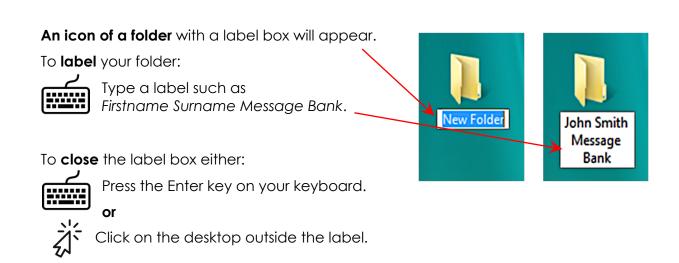

### To open your new message bank folder:

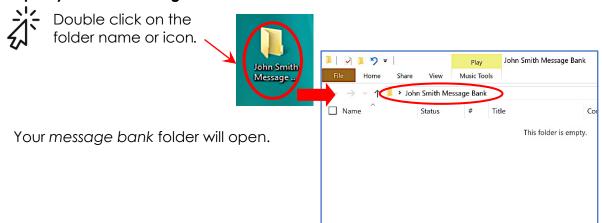

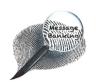

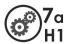

## 6. Pasting the Recordings into the Computer Folder

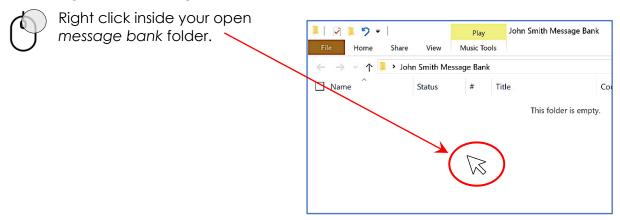

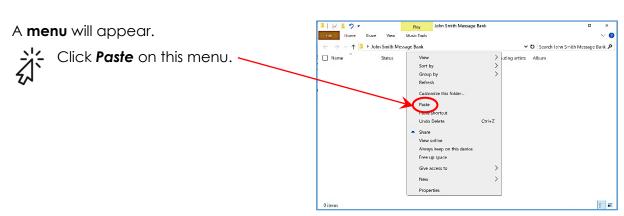

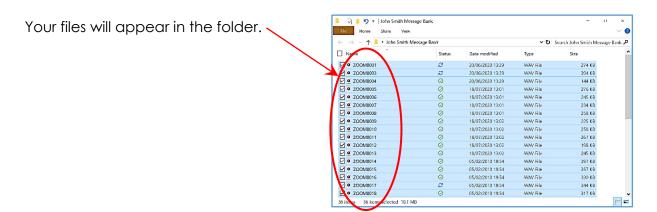

You have now successfully transferred your message bank to your computer.

This document may be photocopied